## 20.1 Start and Log In to Sync

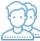

After you install Sync and restart your computer if necessary, you must:

• provide your FileCloud account information to Sync

This allows you to edit or synchronize your files with the FileCloud Server.

You administrator can enable you to log in with Single Sign-On credentials.

For help with SSO login, go to Login to Sync with SSO

| FileCloud Sync                  | ×                             |
|---------------------------------|-------------------------------|
| FileCloud Sync Settings         |                               |
| FileCloud Sync Server URL:      | http://                       |
| Account:                        |                               |
| Password:                       |                               |
|                                 | Use Device Authorization Code |
| Options                         |                               |
| Document editing only (no sync) |                               |
| Language:                       | english $\vee$                |
|                                 |                               |
|                                 |                               |
|                                 | Login                         |

To start Sync and log in:

In FileCloud Sync Server URL, type the address to the FileCloud server that was sent to you when your FileCloud account was created.
In Account and Password, type in the credentials that were sent to you when your FileCloud account was created.
If you only want to edit files and not to sync changes back or get updates, select the Document editing only checkbox.
Optionally you can select an alternative language.
Click Login.